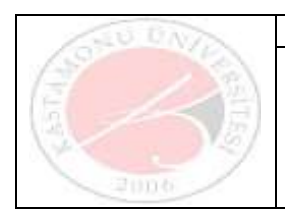

# **ÜBYS AKADEMİK KADRO İLAN YÖNETİMİ EKRANI Yardım Dokümanı**

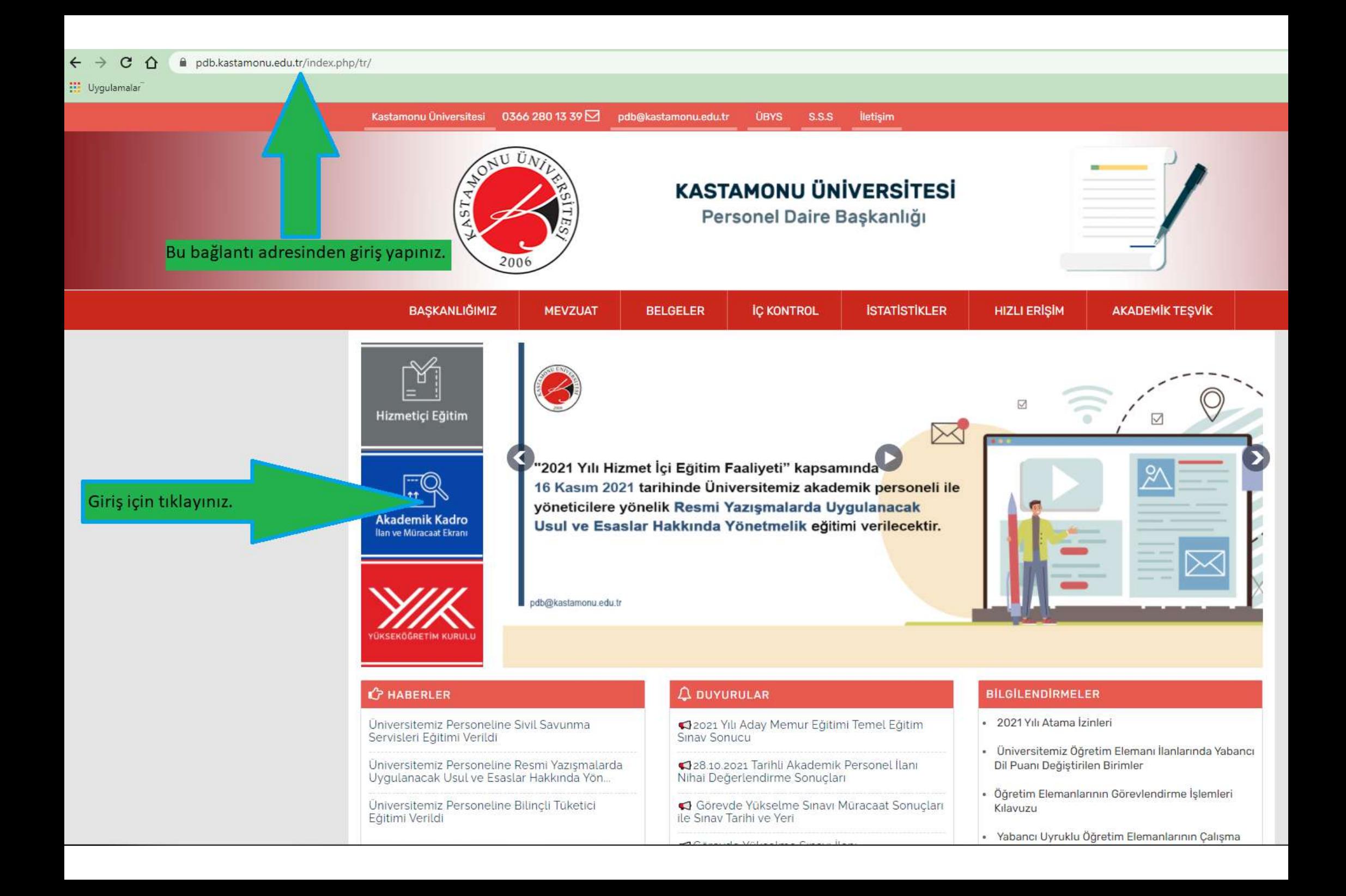

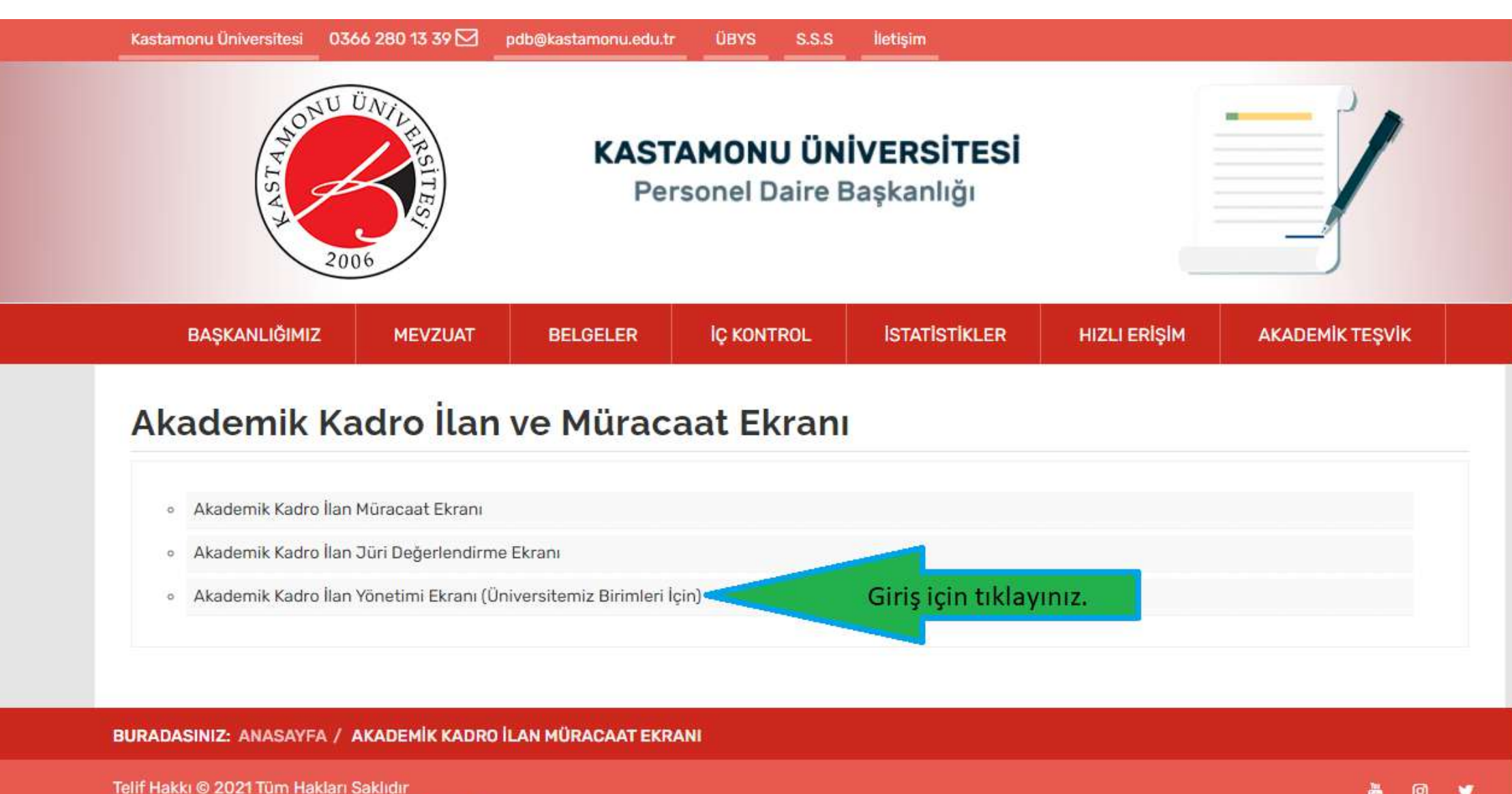

Kastamonu Üniversitesi Personel Daire Başkanlığı

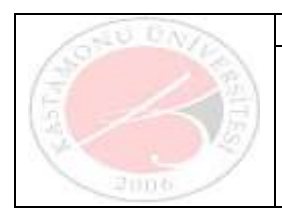

### 1. Tanımlamalar

#### 1.1 AKADEMİK KADRO İLAN İŞLEMLERİ

1.1.1 Akademik Kadro İlan Yönetimi

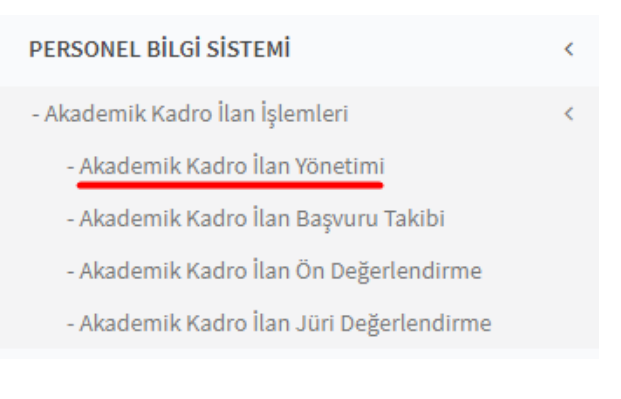

ÜBYS ekranı sol menüden "Akademik Kadro İlan İşlemleri" altında bulunan "Akademik Kadro İlan Yönetimi" menüsüne tıklanır. Ekran mevcut aktif ilanlar listelenmiş olarak açılır. Personel Daire Başkanlığı kullanıcıları ekranda tüm işlemleri yapabilmektedir. Birim kullanıcıları sadece jürileri ekleme/düzenleme işlemlerini yapabilmektedir.

#### 1.1.2 Jüri Ekleme

Kadroya ait jüri bilgileri kaydedilmelidir.

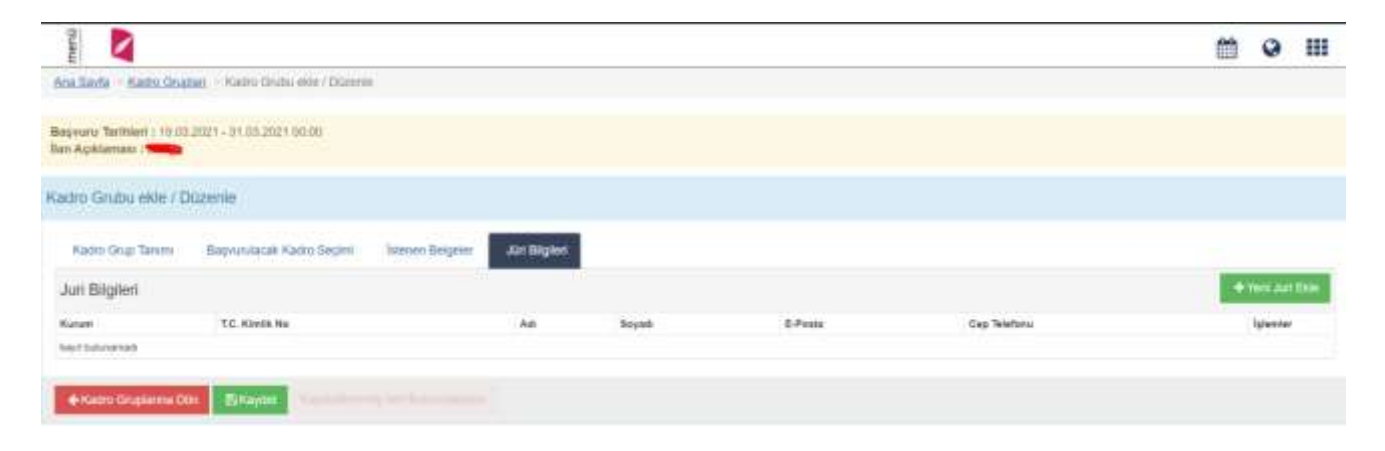

butonuna basılır. Yeni jüri ekle/düzenle ekranı açılacaktır.

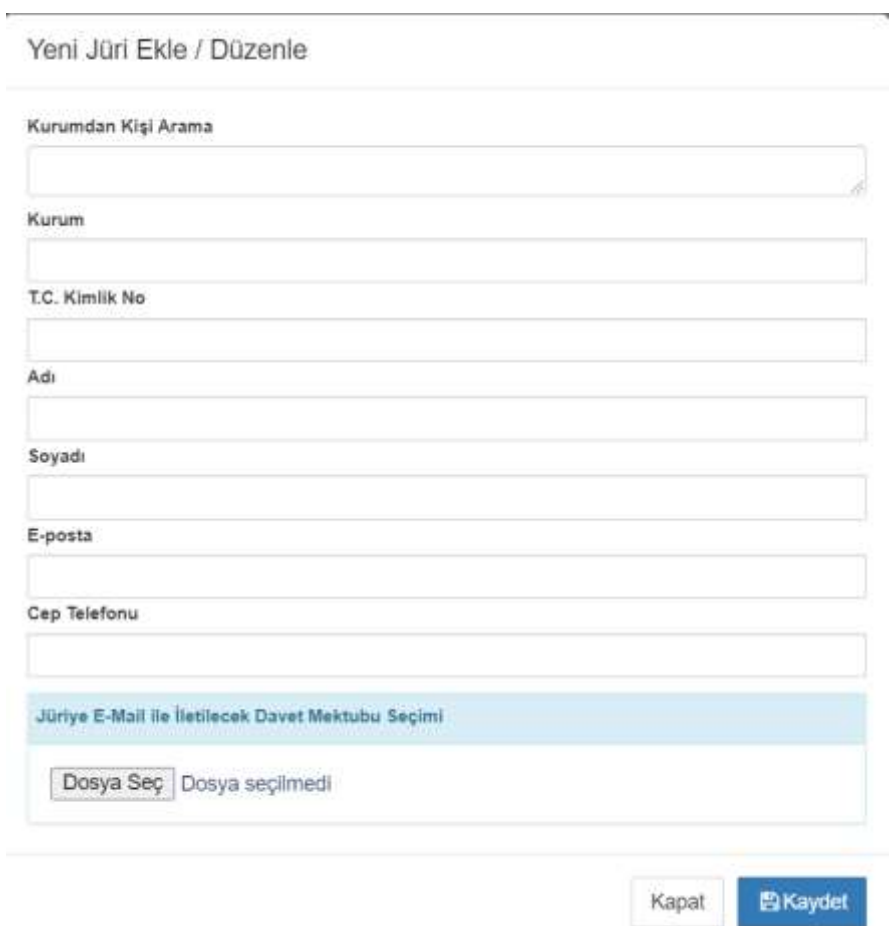

Jüri kurum personeli ise kurumdan kişi arama alanına ad-soyad yazılarak listelenen personellerden seçim yapılır. Kurum, tc no, ad, soyad, e-posta, cep telefonu alanları sistemden gelen bilgiler ile otomatik dolar.

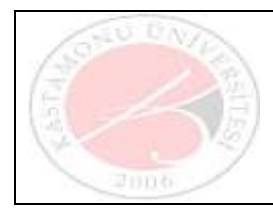

Jüri kurum dışından ise, ad, soyad, e-posta, cep telefonu bilgisi girilmelidir. TC no alanı zorunlu değildir.

Jüriye e-mail ile gönderilecek davet mektubu dosya seç butonu ile yüklenir. Tüm bilgiler girildikten sonra kaydet butonuna basılır.

Akademik ilan takip ekranında başvuru durumu "Jüri Cevabı Bekleniyor" olarak değiştirildiğinde gönderilen maile ek olarak davet mektubu eklenmektedir.

#### 1.2 Akademik Kadro Ön Değerlendirme Komisyonu Tanımlama

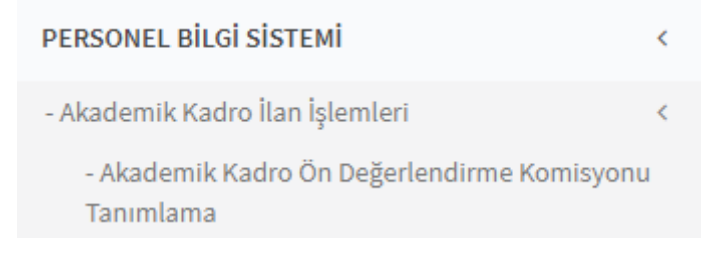

Akademik kadro ilan işlemleri altında yer alan Akademik Kadro Ön Değerlendirme Komisyonu Tanımlama menüsüne basılır.

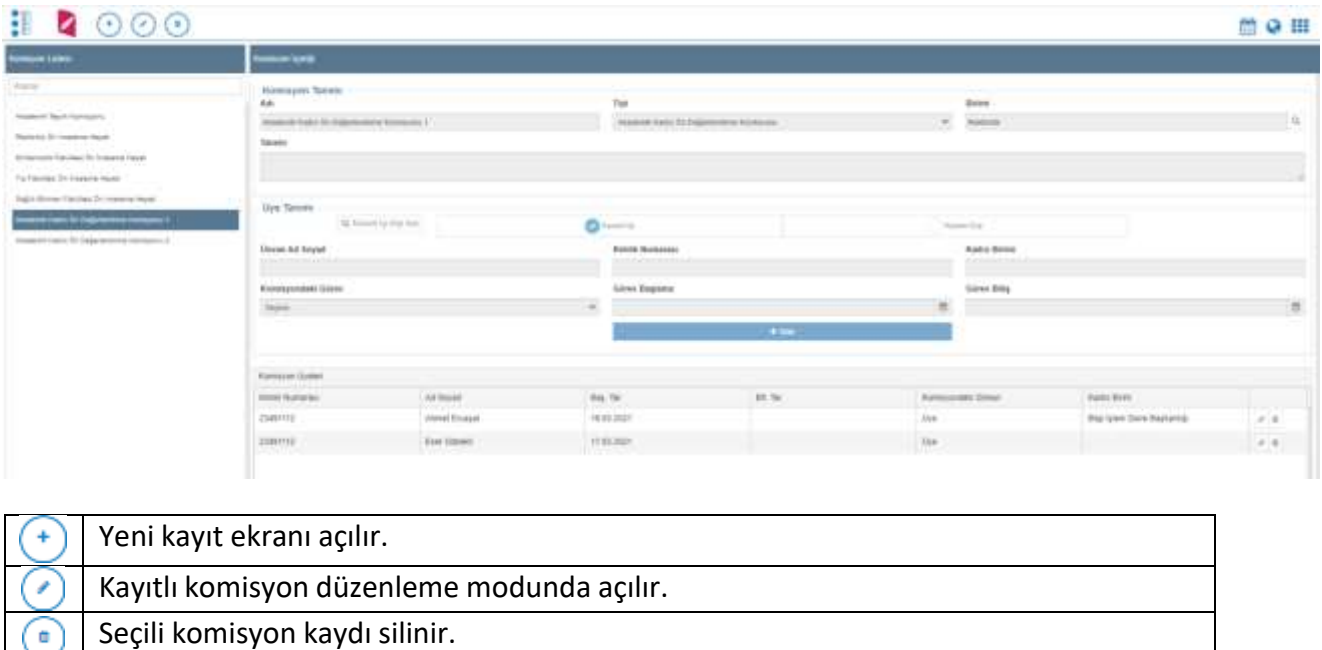

Girilen veriler kaydedilir. Komisyon adı, tipi, birimi, tanımı ve üye bilgileri alanları doldurularak kaydet butonuna

basılır. Komisyon tipi "Akademik Kadro Ön Değerlendirme" olarak seçilmelidir. Komisyona tanımlanan her üye, önceden oluşturulmuş "Akademik Kadro Ön Değerlendirme Komisyonu" kullanıcı grubuna otomatik olarak eklenmektedir.

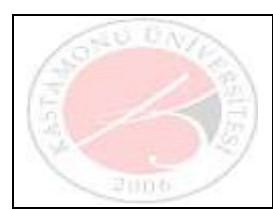

# 3. Başvuru Takip İşlemleri

#### 3.1 AKADEMİK KADRO İLAN BAŞVURU TAKİBİ

Sisteme "Personel Daire Başkanlığı" kullanıcı grubu ile giriş yapılır. Sol menüden Akademik Kadro İlan Başvuru Takibi menüsüne basılır.

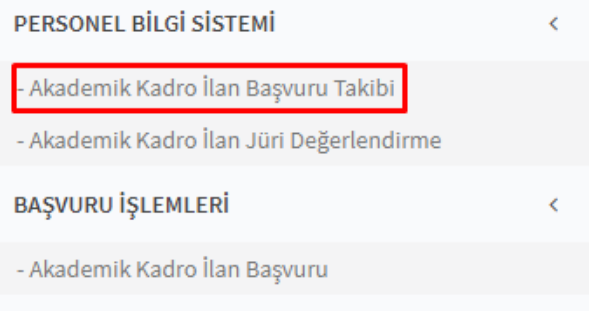

Ekran aktif olan ilanlar ile dolu gelir.

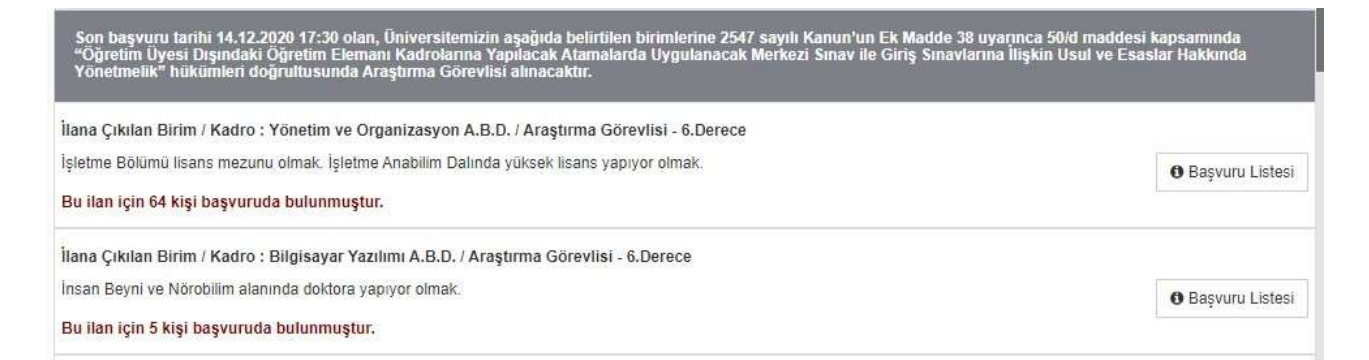

İlana ait başvuruları görebilmek için "Başvuru Listesi" butonuna basılır.

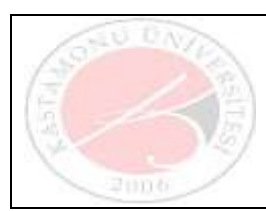

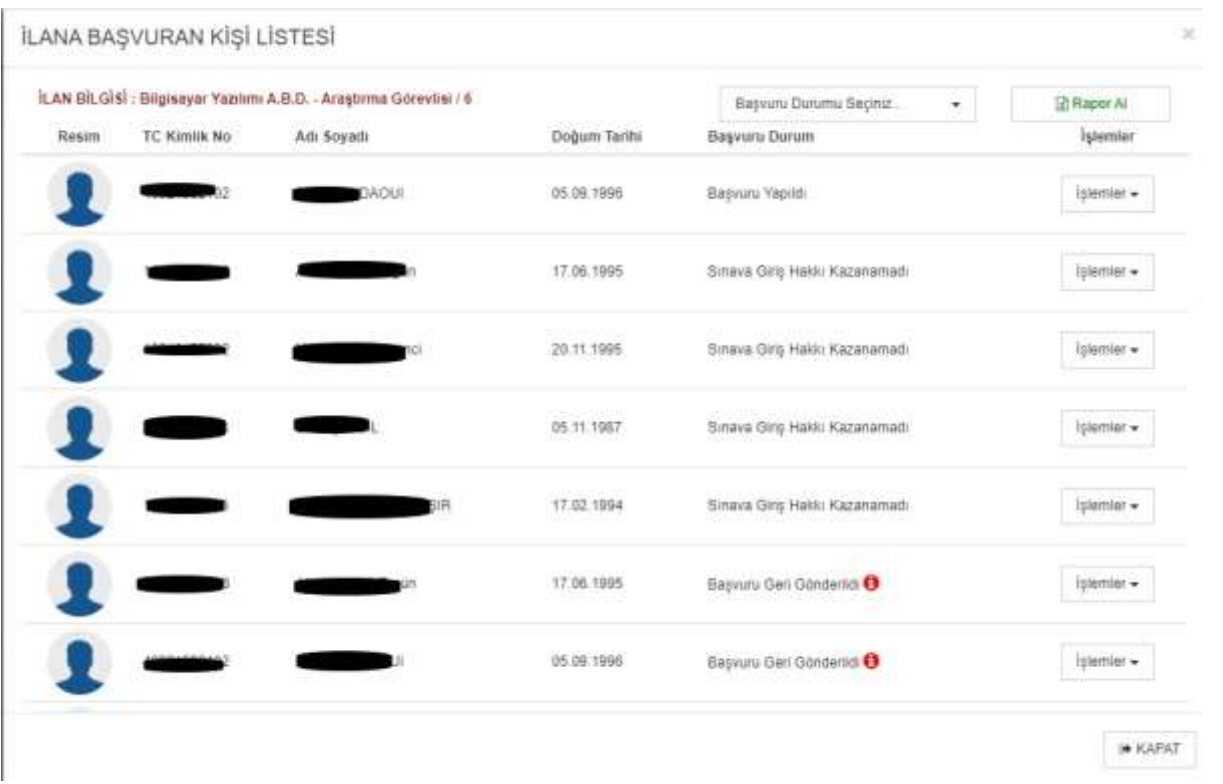

İlana başvuran kişi listesinde başvuru yapan adaylar listelenir. İlk gelen başvurular "Başvuru Yapıldı" durumundadır.

İşlemler menüsünden başvuru bilgileri detayı açılır. Başvuru bilgileri incelendikten sonra aynı menüden başvuru durumu değiştirilir. Eksik bilgi var ise başvuru geri gönderilir. Tamamlanan başvuru ise jüri değerlendirmesi için gönderilir. Başvuru Jüri cevabı bekleniyor durumuna alınır.

Ekrandan başvuru durumuna göre ayrıntılı excel dökümü alınabilmektedir. Başvuru durumlarına bağlı olarak başvuran kişiye mail bildirimi yapılmaktadır.

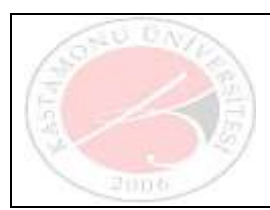

# 4. Başvuru Değerlendirme İşlemleri

### 4.1 AKADEMİK KADRO İLAN ÖN DEĞERLENDİRME

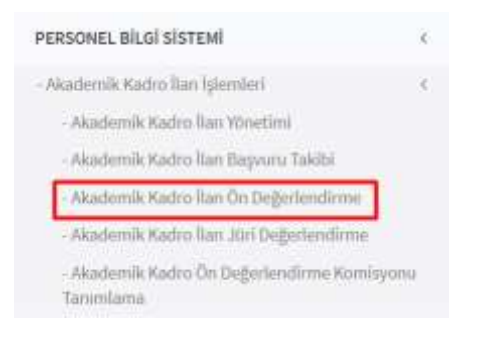

Akademik Kadro İlan İşlemleri menüsü altında yer alan Akademik Kadro İlan Ön Değerlendirme menüsüne basılır.

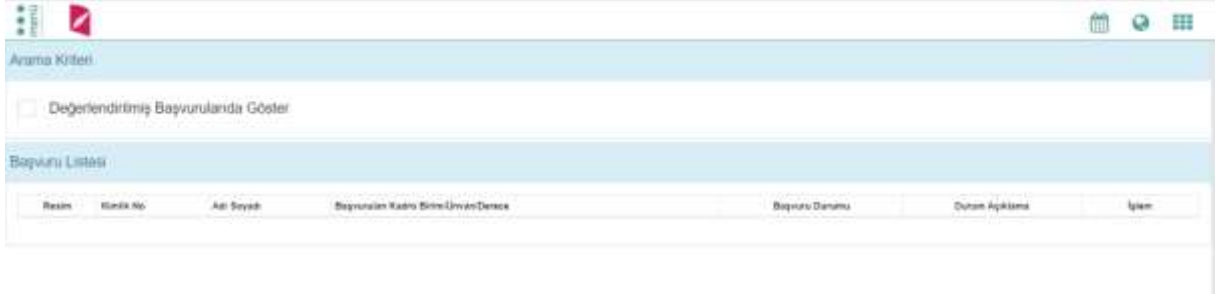

Değerlendirmeye gelen başvurular listelenecektir. Onaylama işlemi yapılmaktadır.

#### 4.2 AKADEMİK KADRO İLAN JÜRİ DEĞERLENDİRME

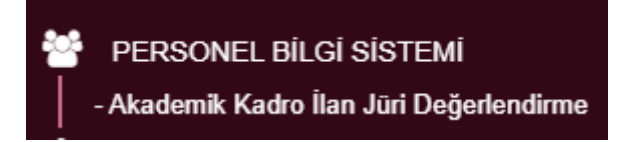

Übys sol menüden Akademik Kadro İlan Jüri Değerlendirme menüsüne basılır.

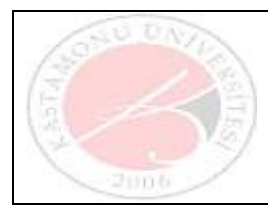

Akademik Kadro İlan Jüri Değerlendirme Ekranı Yardım Dokümanı

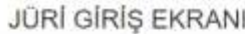

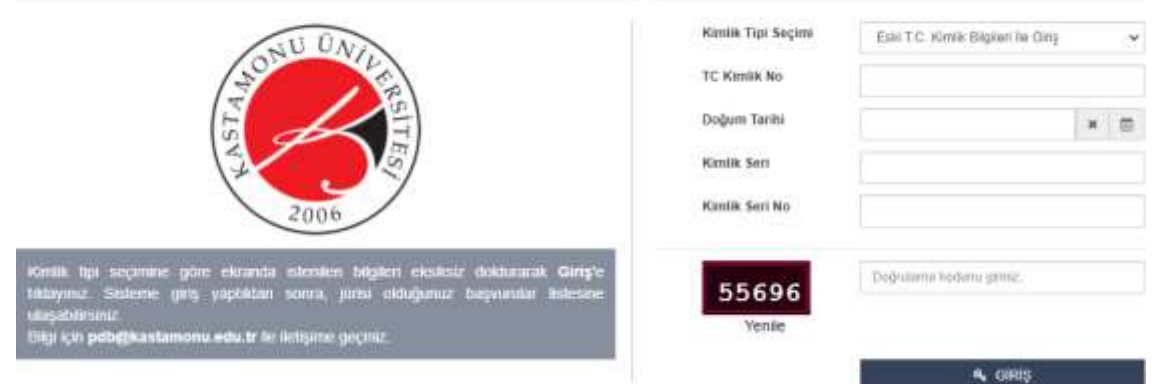

Jüri giriş ekranında kimlik bilgileri girilerek giriş butonuna basılır. Girilen bilgiler ile NVİ sorgulaması yapılır ve giriş doğrulanır. Açılan ekran değerlendirmek için yetkilendirilen başvurular ile dolu gelir. Jürilere başvuruları değerlendirmek için belirli birsüre verilir. Süre dolunca ekran için yetkileri kaybolmaktadır. Başvuru durumu "Jüri Cevabı Bekleniyor" olan başvurular listelenmektedir.

Sol üstte yer alan buton ile başvuru listesi ayrıntılı raporu excel olarak alınabilmektedir.

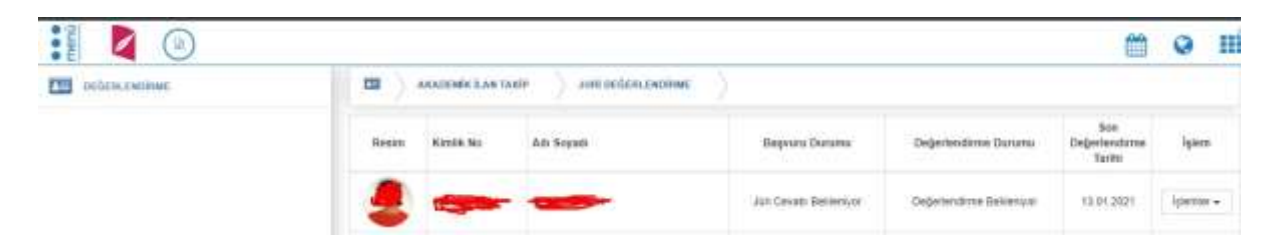

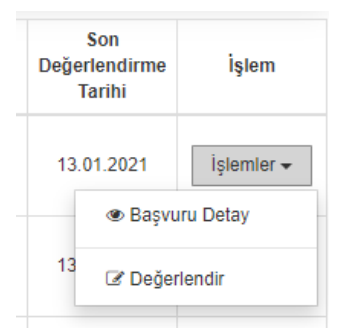

Jüri, işlemler menüsünden başvuru detayını görüntüleyebilir ya da değerlendir seçimi ile başvuruya ait değerlendirmesini yapıp kaydedebilir.

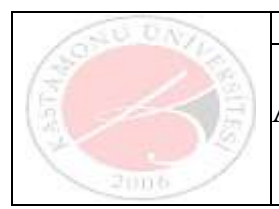

Akademik Kadro İlan Jüri Değerlendirme Ekranı Yardım Dokümanı

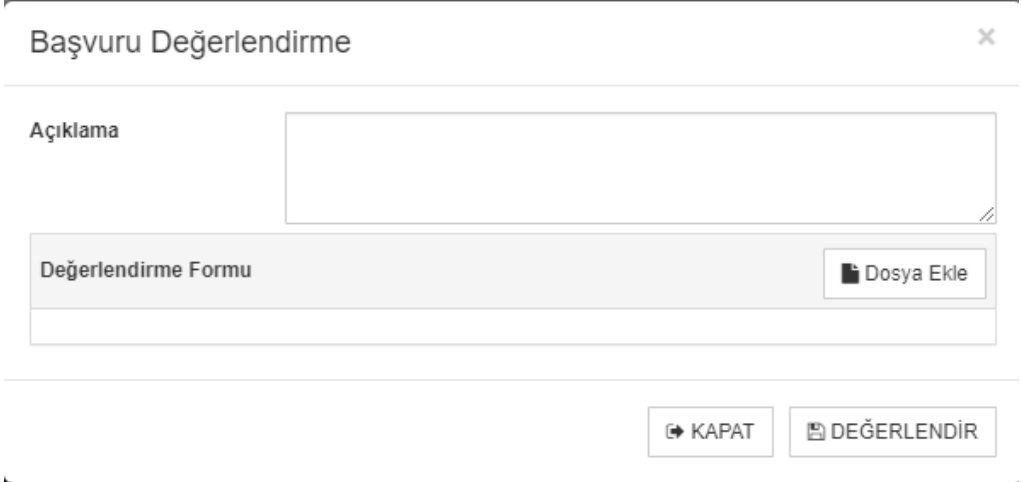

Başvuruya ait açıklaması yazılıp, değerlendirme formu yüklenerek değerlendir butonuna basılır. Başvuru durumu "Jüri cevapları tamamlandı" olarak güncellenir. İlk değerlendirme için kişiler sınava girmeye hak kazanır. Sınav sonrası aynı değerlendirme süreci tekrarlanmaktadır.